4. Touch "Forget" to remove network records. Then, reconnect to the network using the previous WiFi connection methods.

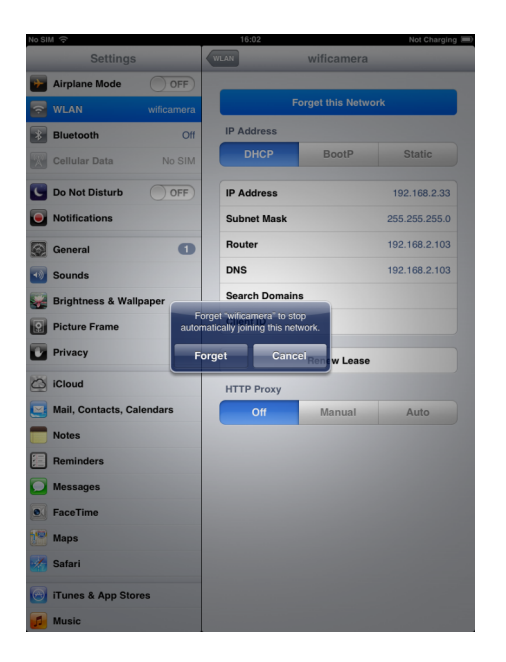

## Operations for Android system client

### $\triangleq$  Installation APP software

To install software for your smart mobile device that runs an Android system:

1. Turn on interlligent mobile device and enter Google Play store.

Search for the software "Ulife tools", and download.

- 2. Touch Install. The software can be installed on your device.
- 3. After the installation is complete, the icon of the software is

displayed on the home screen, as shown in the following figure.

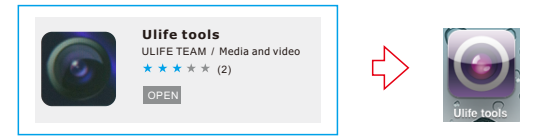

### WiFi Connection

Touch "Settings" on the home screen of your device. Touch "WLAN" and select your camera (The initial SSID is "WIFICAMERA") and connect the WiFi with default password (88888888).

goscam\_liu Signal strength WLAN  $\overline{\mathbf{a}}$ **Settings Excellent** 3320288800001463 Wireless & networks Security 5 Secured with WPA2 WPA/WPA2 PSK  $\boxed{\text{Off}}$ Airplane mode 5 Off cail Not in range **WLAN**  $\blacksquare$  On **Settings** Disconnected Not in range Cancel Bluetooth

Note: When the WIFI connection problem, the user can turn on / off the power switch of

handle to select WIFI channels. then reconnect the WIFI.

### ◆ Device Operation

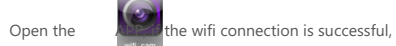

the video could be seen in the APP as shown below.

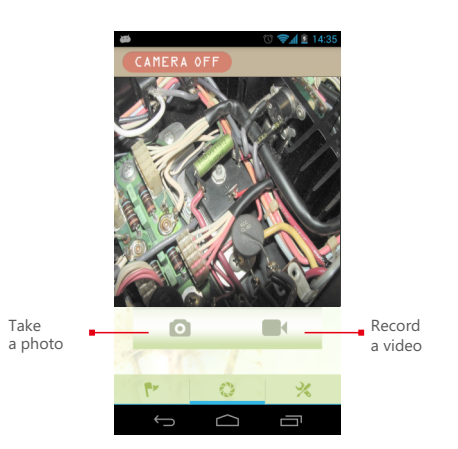

Note: If the WiFi interruption occurs when you view an image, or the picture viewing stops. In this case, exit the application and check whether the WiFi connection is proper.

 $\triangle$  Settings Touch this  $\overline{\mathbf{c}}$  is display the settings menu. You can set a new SSID or password for your WiFi network.

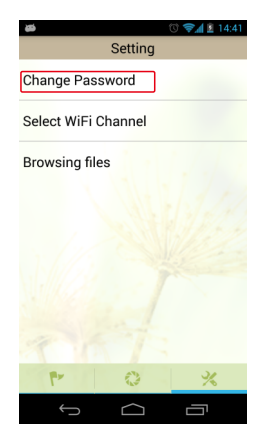

**Change the WiFi channel.** 

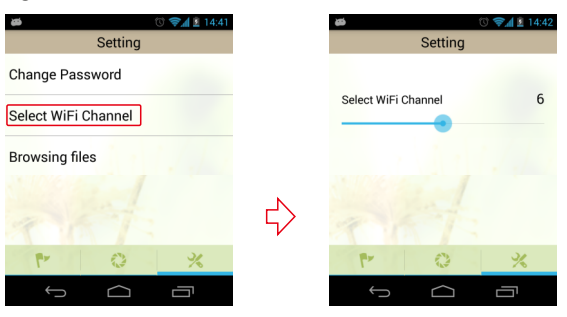

Touch the "Browsing files" in the settings and can view the picture or  $\blacklozenge$  Important Notes: video.Enter the pictures can choose to send the file.

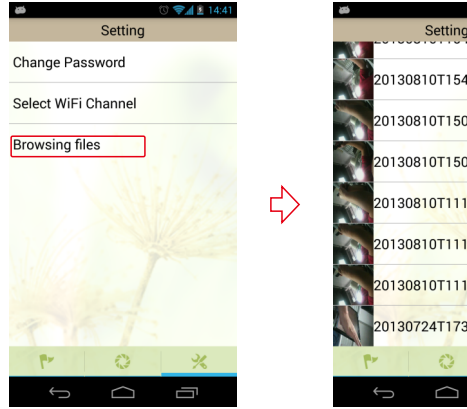

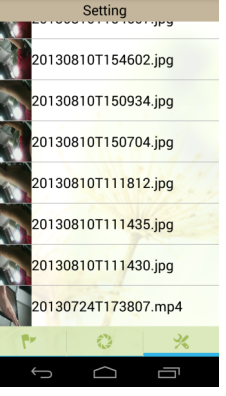

 $\circledcirc$   $\bullet$   $\bullet$  14:43

 1.Touch "Settings" on the home screen of your device. After you change the SSID or password, touch Settings on the home screen to forget this network and reconnect your device to the network. Otherwise, a message indicating a login error is always displayed. To forget this network:

2. Touch  $\hat{\mathcal{R}}$  WLAN ch for the WiFi name.

3.Then touch the modified WiFi camera.

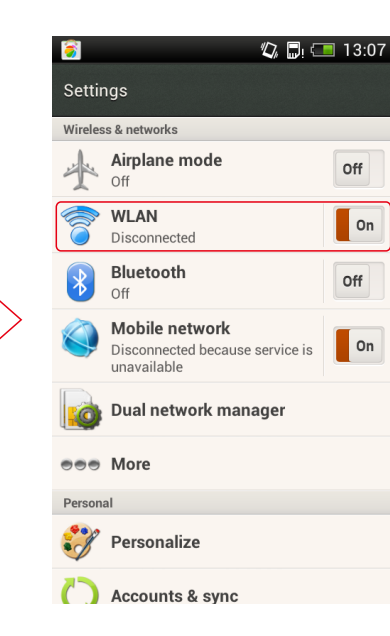

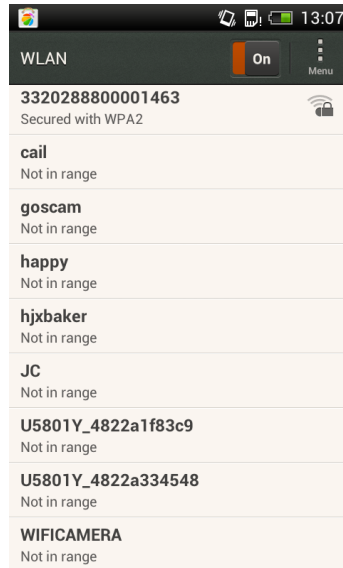

4.Touch "Forget" to remove network records. Then, reconnect to the network using the

previous WiFi connection methods.

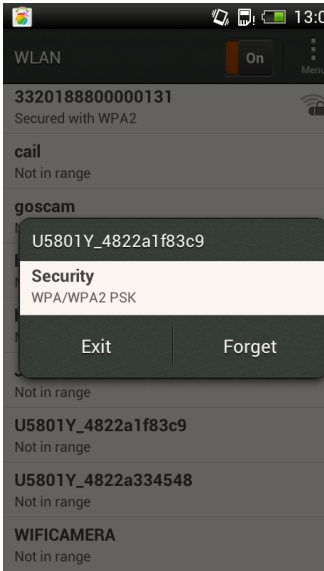

Note: Normally the yellow light is on. When the red light is on, the battery voltage is low and

the batteries must be replaced.

 If you forget the SSID and password of the smart mobile device, you can press Reset on the product for 5 seconds to enable factory defaults.

# **Specifications**

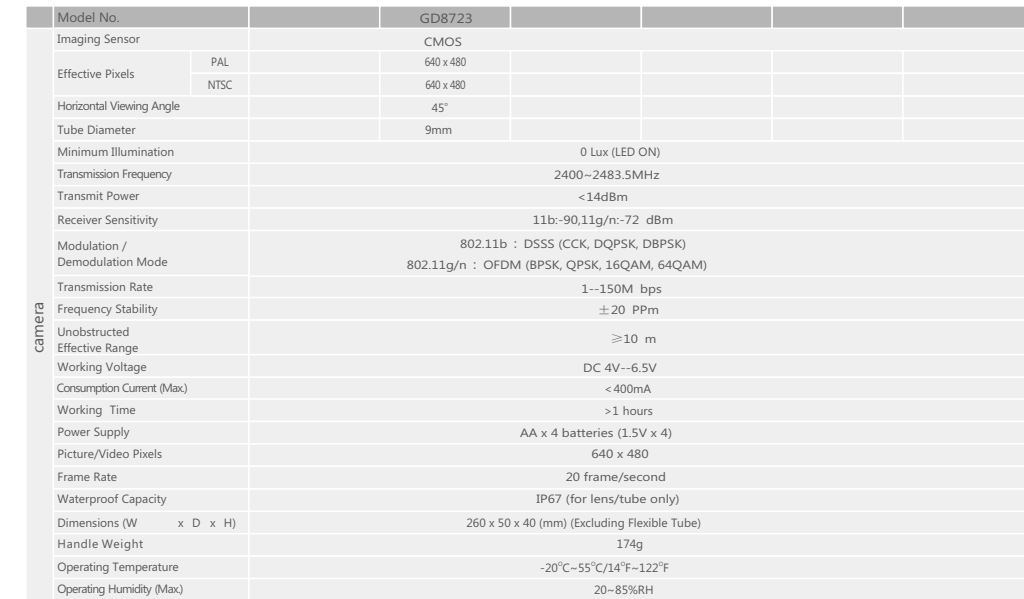

\* Actual transmission range of wireless monitoring may vary according to the weather, location, interference or building construction.

\* All specifications are subject to minor change without prior notice.

# **FCC** information

This device complies with part 15 of the FCC Rules. Operation is subject to the following two conditions:

(1) This device may not cause harmful interference;

(2) This device must accept any interference received, including interference that may cause undesired operation. Changes or modifications not expressly approved by the party responsible for compliance could void the user's authority to operate the equipment.

# **FCC Radiation Exposure Statement:**

uncontrolled environment . This equipment complies with FCC radiation exposure limits set forth for an

This transmitter must not be co-located or operating in conjunction with any other antenna or transmitter.

The graphics included in this user manual are subject to minor change without notice.